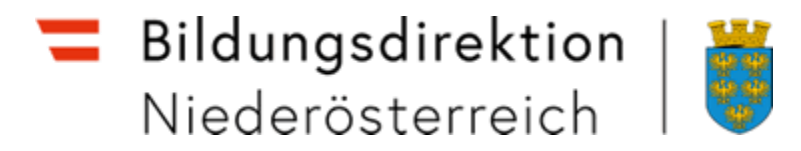

# Serviceportal Bund

# Reisekostenabrechnung – Bundesbedienstete Anleitung

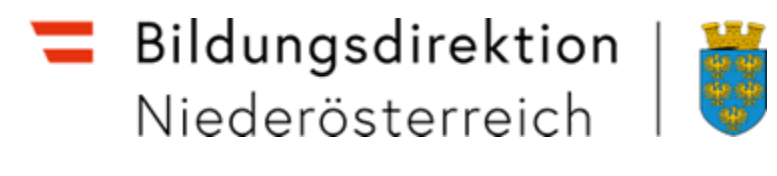

# Allgemeine Hinweise

Handbuch: <https://www.bildung-noe.gv.at/service/formulare/Formulare-f-r-den-Bundesbereich/Personalangelegenheiten--Formulare-und-Informationsbl-tter.html>

Folgende Reisen sind nicht im SAP anrechenbar:

- Schulveranstaltungen
- Vorschüsse
- Dienstzuteilungen
- Reisen für Pädagogische Hochschule als Lehrbeauftragte/r

Beim ersten Einstieg ist der aktuelle Hauptwohnsitz zu verknüpfen und jeder weiteren Änderung der Meldeadresse!

Bitte generell immer alle relevanten Unterlagen hochladen! (Einladungen, Dienstreiseaufträge, Seminarbestätigungen, Hotelrechnungen, Fahrtbelege – Hin- und Rückfahrt, Klimaticket, Vorteilscard …)

In die Hauptmaske gelangt man immer über den Button  $\vert \langle \vert \vert$ links oben)

Vor dem ersten Hochladen ist die Reiserechnung zu sichern – danach mit dem Button "Bearbeiten" – "Vollbild" ist eine Weiterbearbeitung möglich!

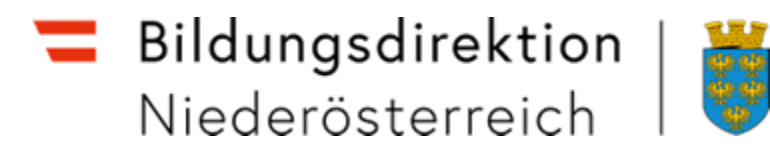

# Allgemeine Hinweise

#### Grund der Reise:

- Fortbildung
- Außendiensttätigkeit
- BMBWF Veranstaltungen
- BMBWF Kostenträger (Kosten trägt das BMBWF)
- Mitverwendung + Name der Mitverwendungsschule
- Maturavorsitz
- Grundausbildungslehrgang
- Direktoren-Tagung
- Admin-Tagung
- Wettbewerb

Eine genauere Beschreibung ist im Feld "Bemerkungen" vorgesehen (Seminar XYZ), sowie Begründungen für die Kilometerkorrekturen bei Nutzung von privatem KFZ und Vor- u. Nachname(n) von eventuell mitfahrenden Bundesbediensteten!

Felder mit rotem Stern \* sind verpflichtend auszufüllen!

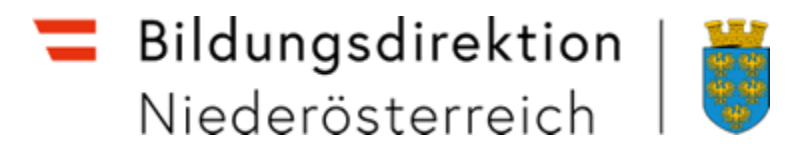

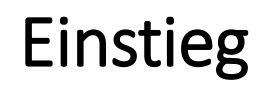

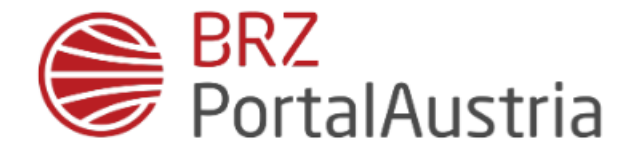

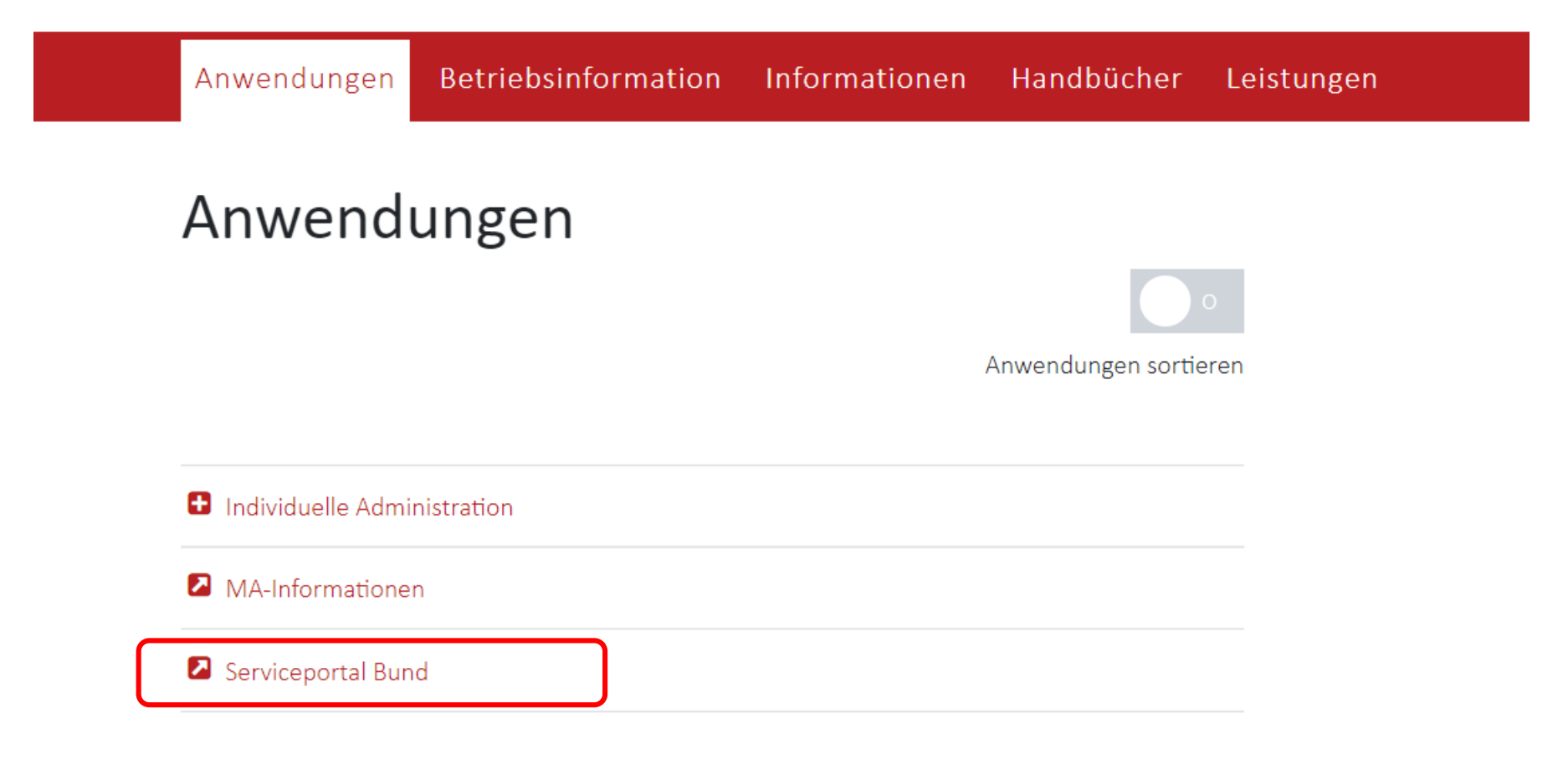

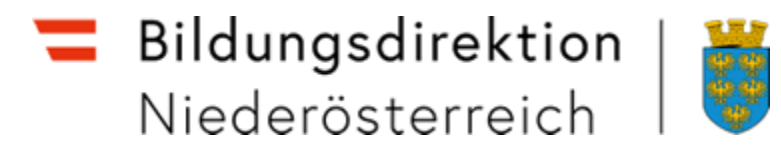

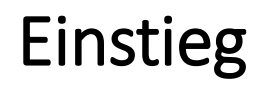

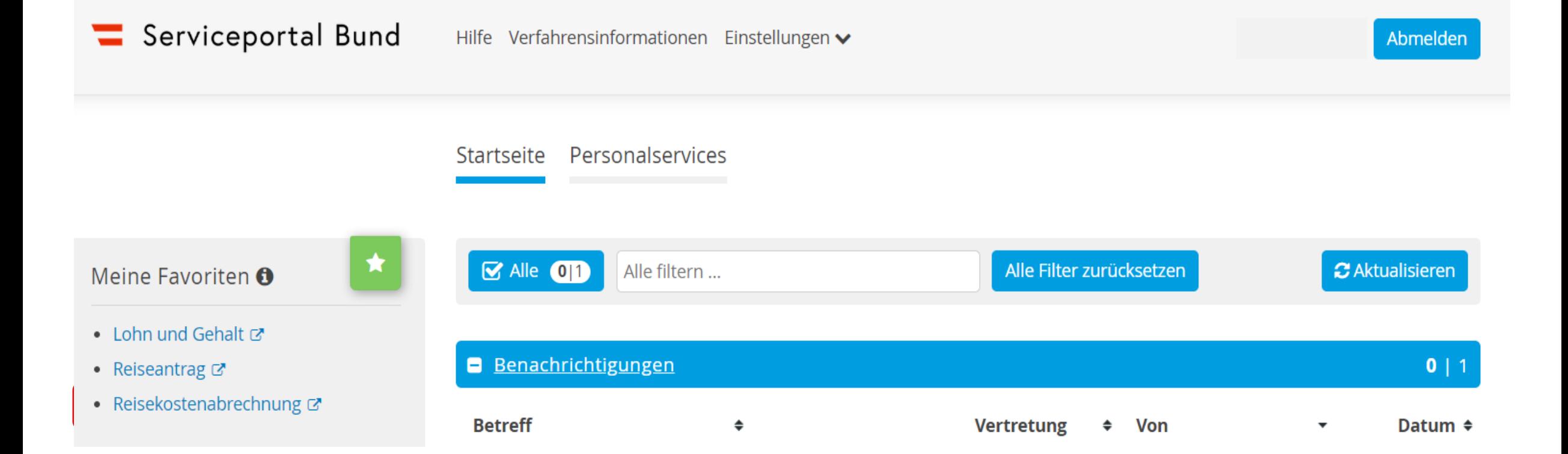

Bei der Ersteingabe sind keine Favoriten angelegt!

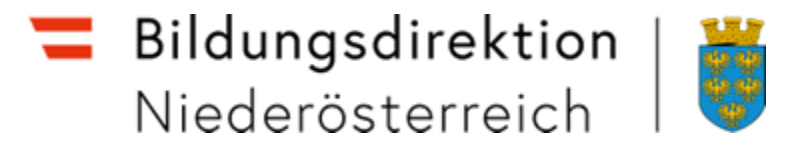

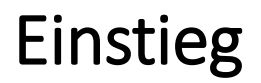

Sie gelangen über die Startseite unter Personalservices -> Mitarbeiter/in zum Service Reisemanagement. Hier ist das Service "Reisekostenabrechnung" aufzurufen

Startseite Personalservices hinzufügen **く**zurück Startseite > Personalservices > Mitarbeiter/in > Reisemanagement Reisemanagement In diesem Bereich werden Services für Mitarbeiter/innen zum Reisemanagement angeboten. Reiseantrag Hier können Sie Reiseanträge ohne/mit Vorschüssen anlegen. Favoriten anlegenReisekostenabrechnung Hier können Sie Reisekostenabrechnungen durchführen.

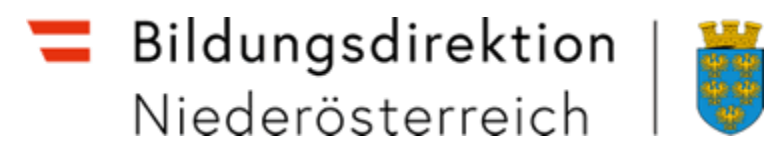

Es besteht die Möglichkeit, das Service Reisemanagement durch den Button **im Enteral im Bereich** "Meine Favoriten" hinzuzufügen

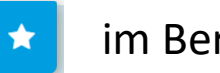

Meine Favoriten <sup>6</sup>

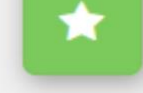

- Lohn und Gehalt
- Reisemanagement
- Reiseantrag &
- Reisekostenabrechnung &

Alle Favoriten

# Favoriten anlegen

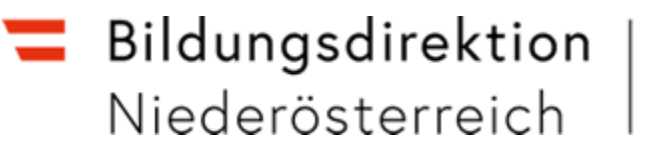

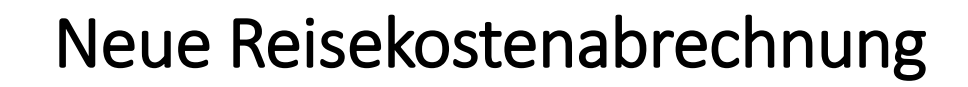

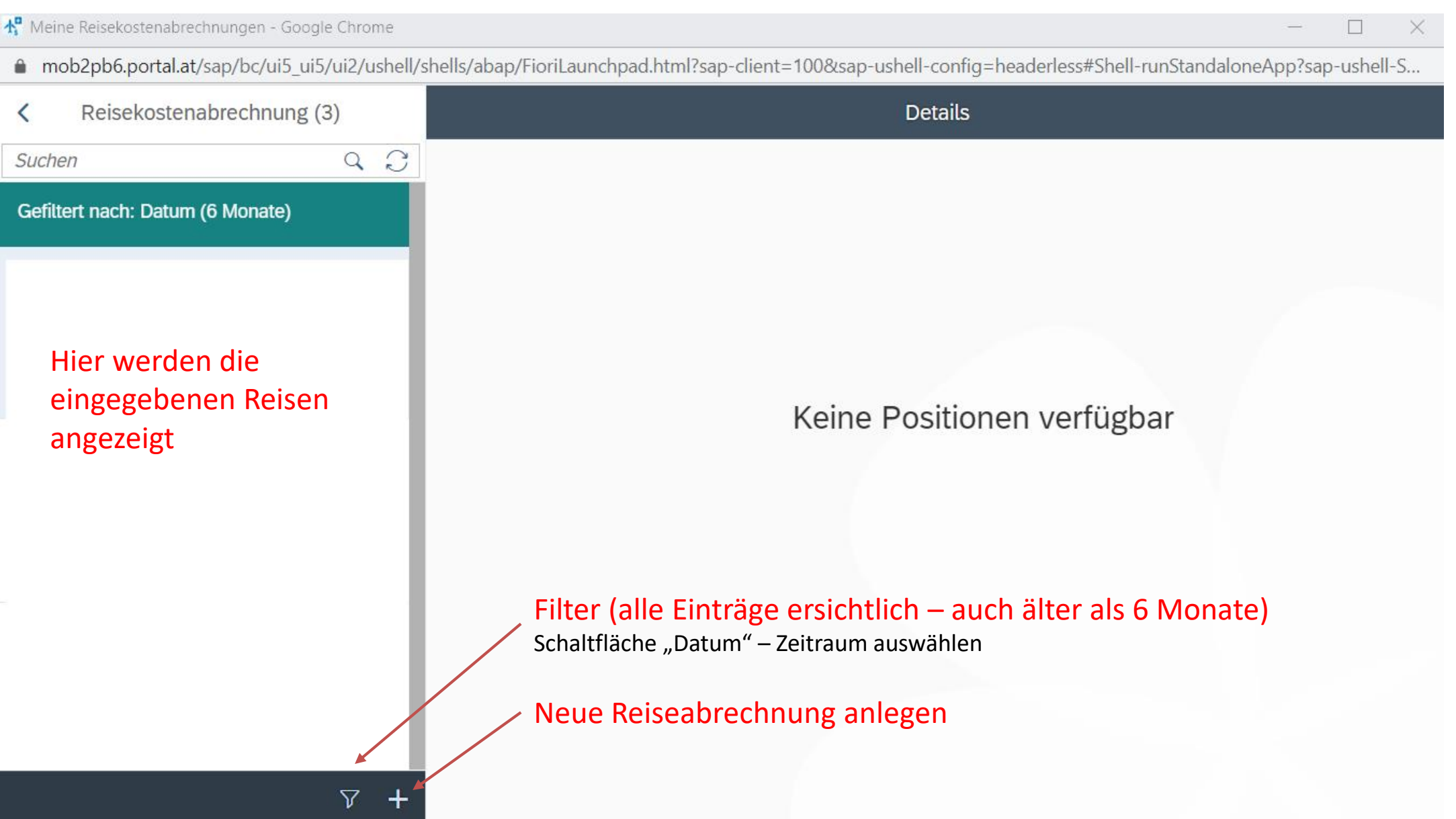

#### Bildungsdirektion ≂ Niederösterreich

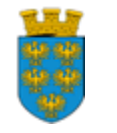

+ Aus verfügbarer Reise

 $+$  Neu

 $\triangledown$ 

### Neue Reisekostenabrechnung

Bei Reisen in einen

anderen Bezirk

Vorlage Reisekostenabrechn. wählen

Suchen

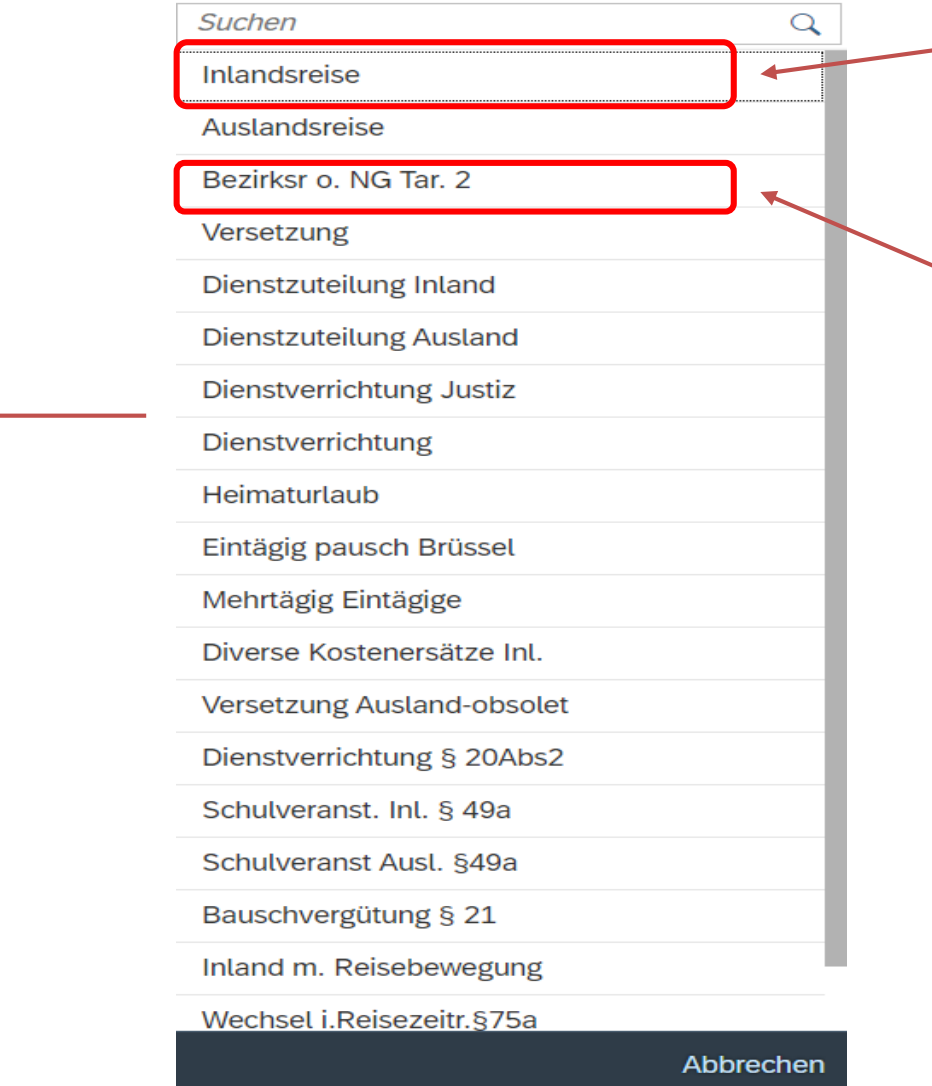

Reisebewegung innerhalb eines **Bezirkes** 

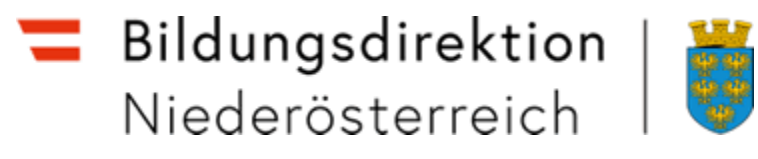

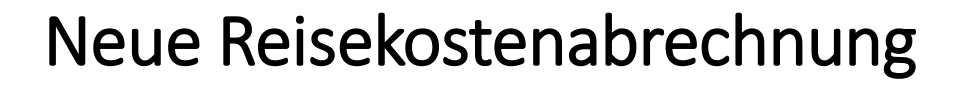

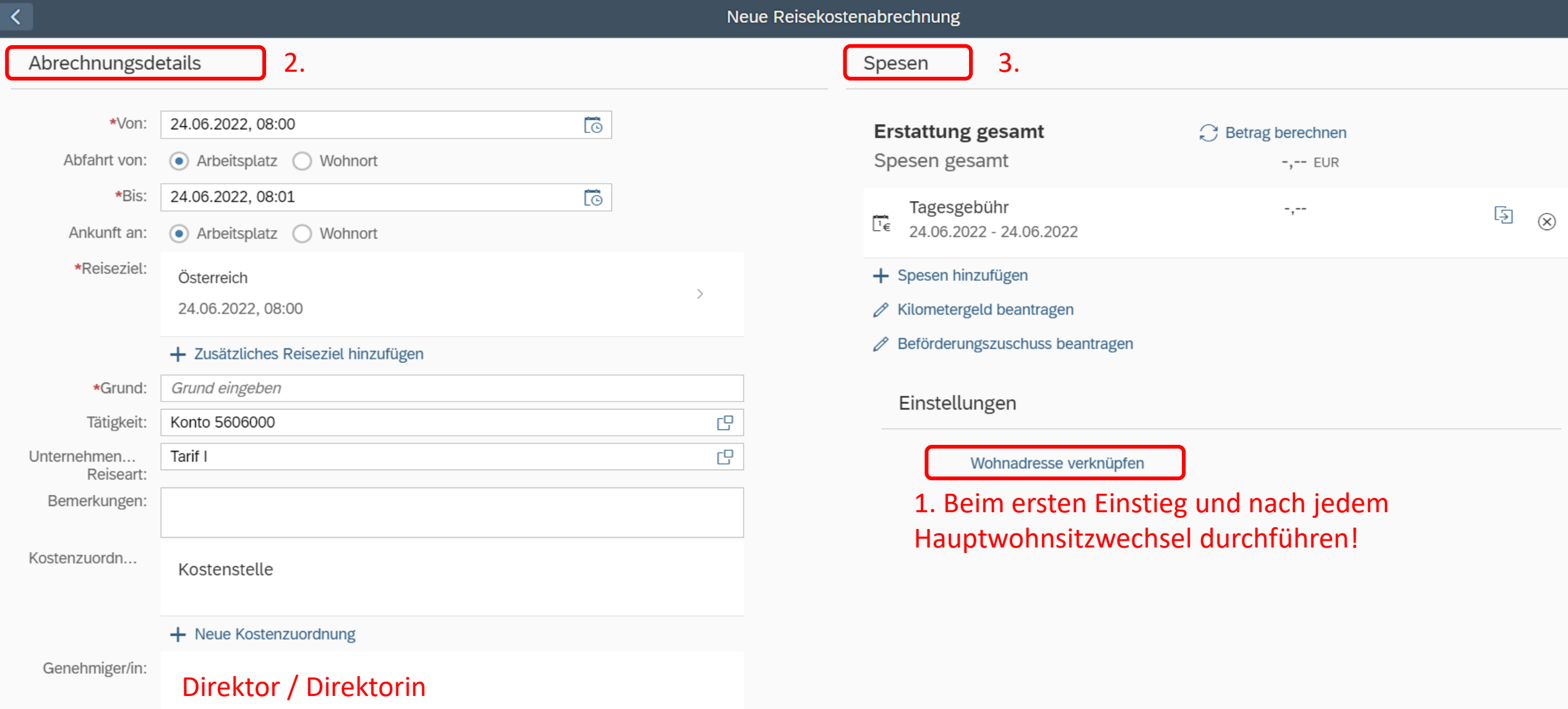

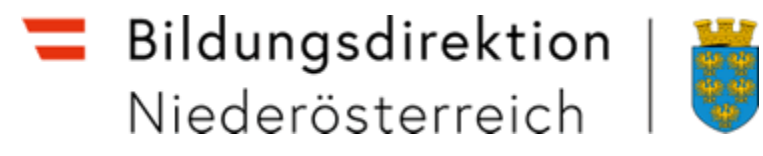

 $\langle \rangle$ 

### Wohnadresse verknüpfen

Adresse aus Routenplaner verknüpfen

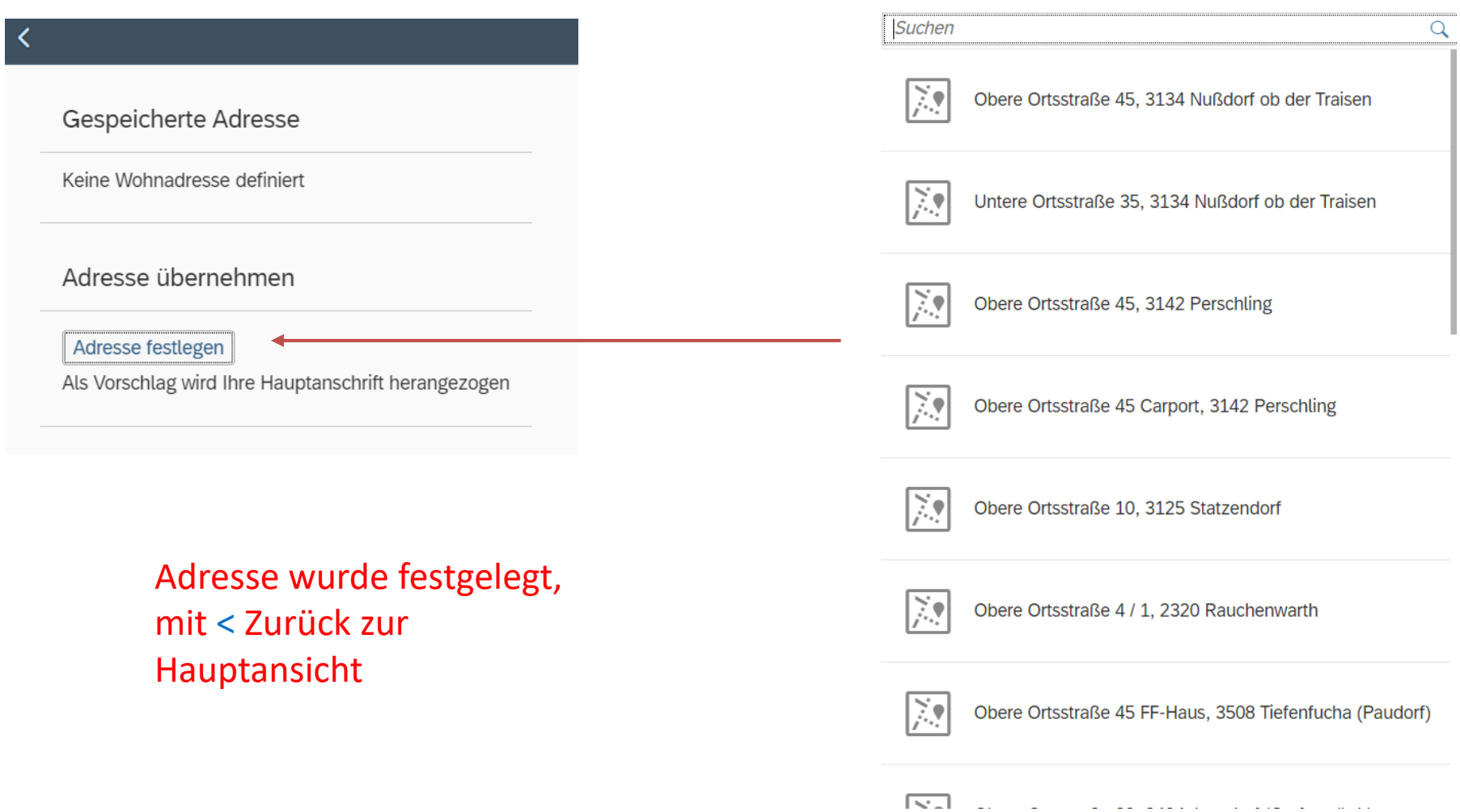

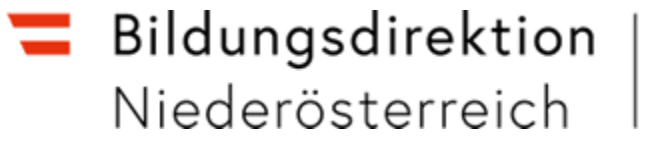

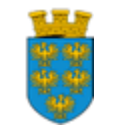

### Abrechnungsdetails

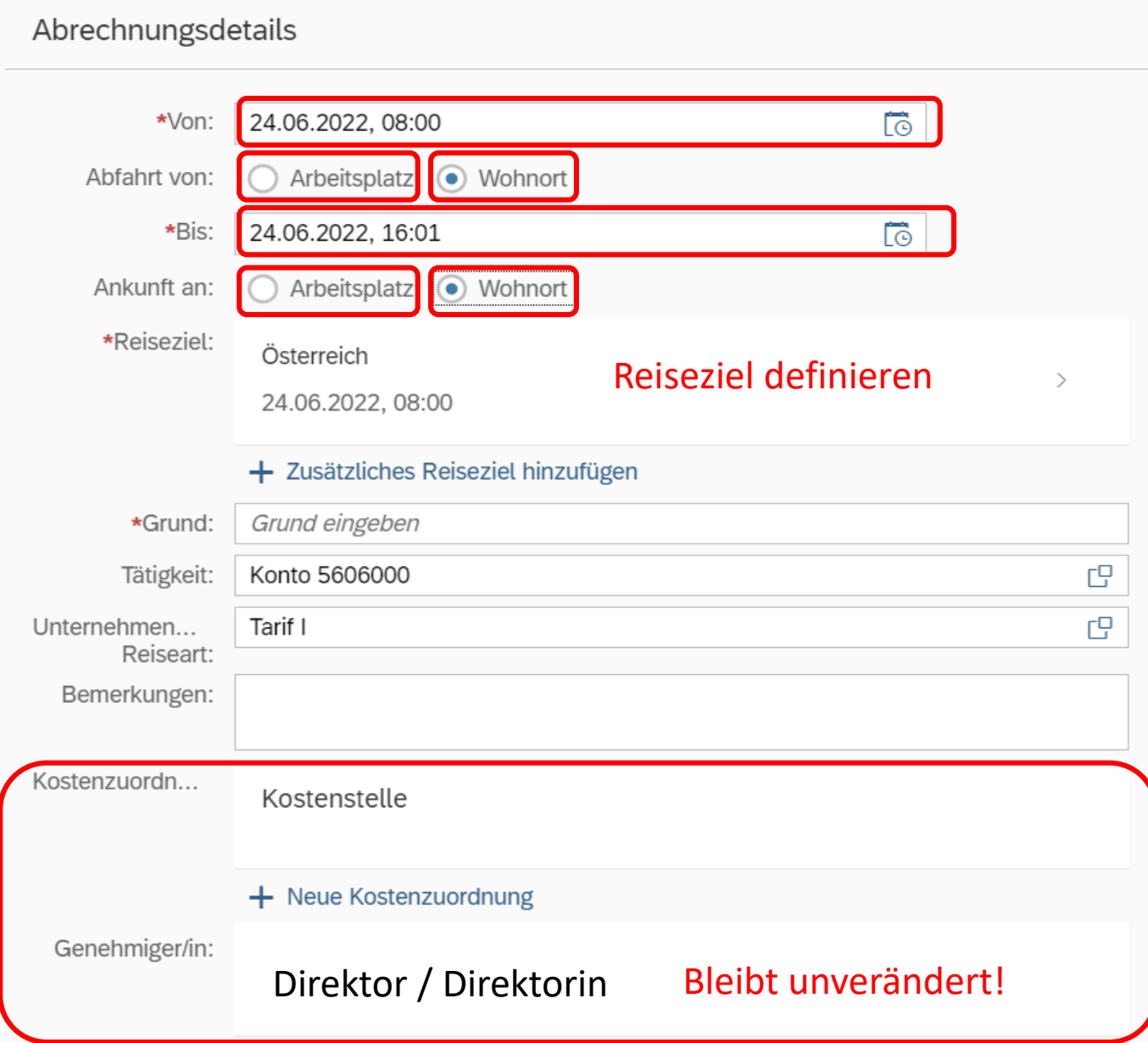

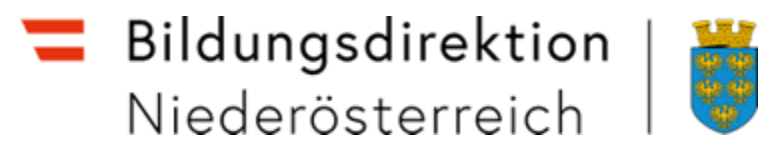

### Abrechnungsdetails – Reiseziel definieren

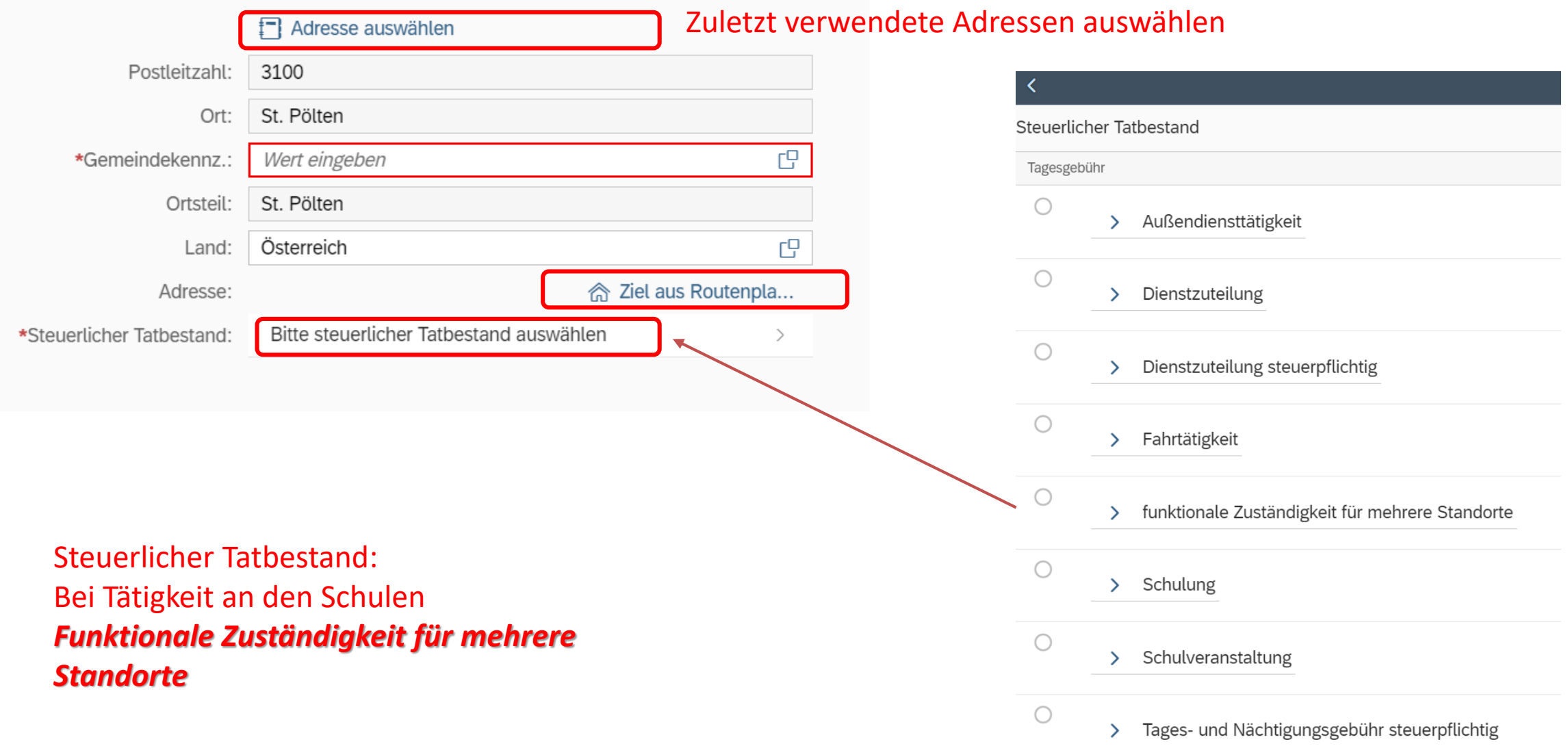

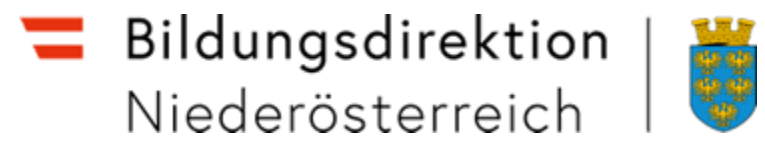

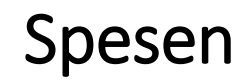

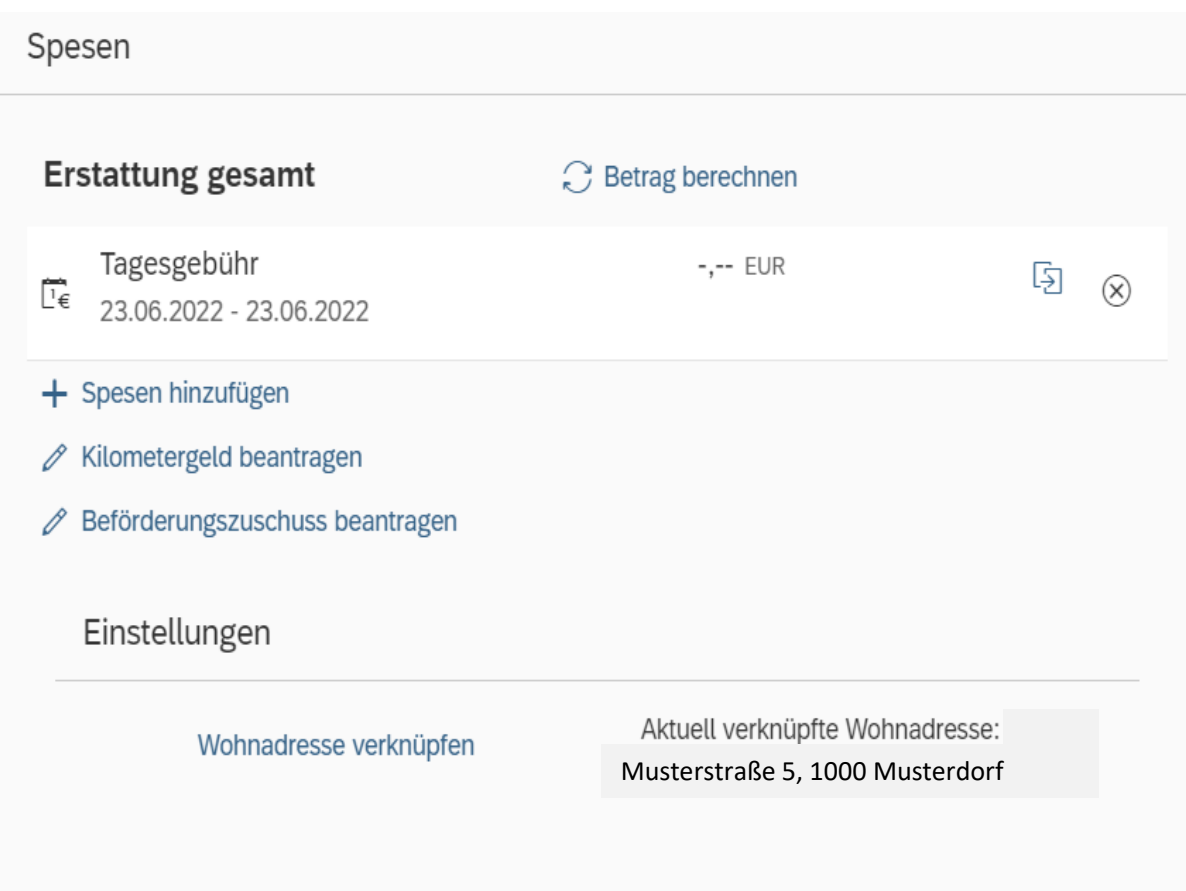

Beispiele zur Speseneingabe siehe Abschnitt "Mustereingabe" ab Seite 19

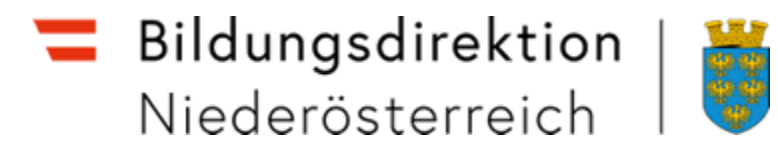

## Ausgefülltes Formular

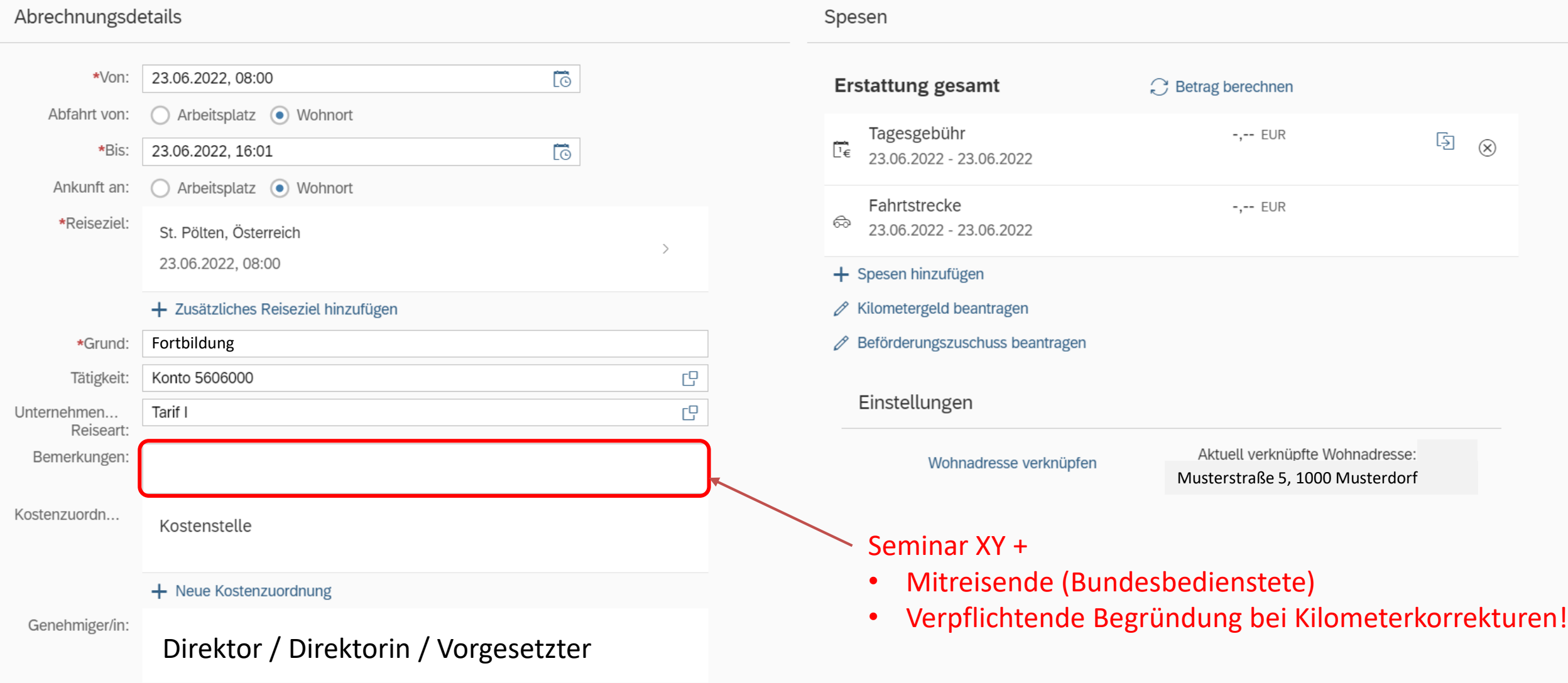

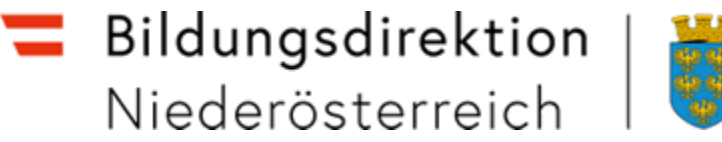

- 空空
- Das Formular ist vollständig ausgefüllt
- Eingabe sicher

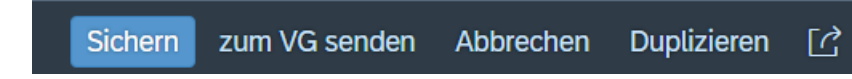

Absenden

- Kein Fehler wurde angezeigt
- Absenden "zum VG senden "

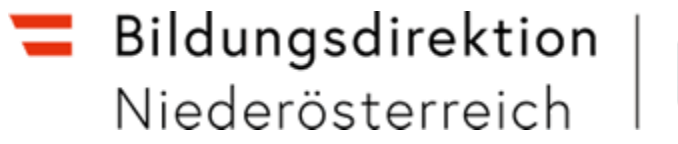

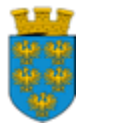

### Seminare & Besprechungen Steuerlicher Tatbestand

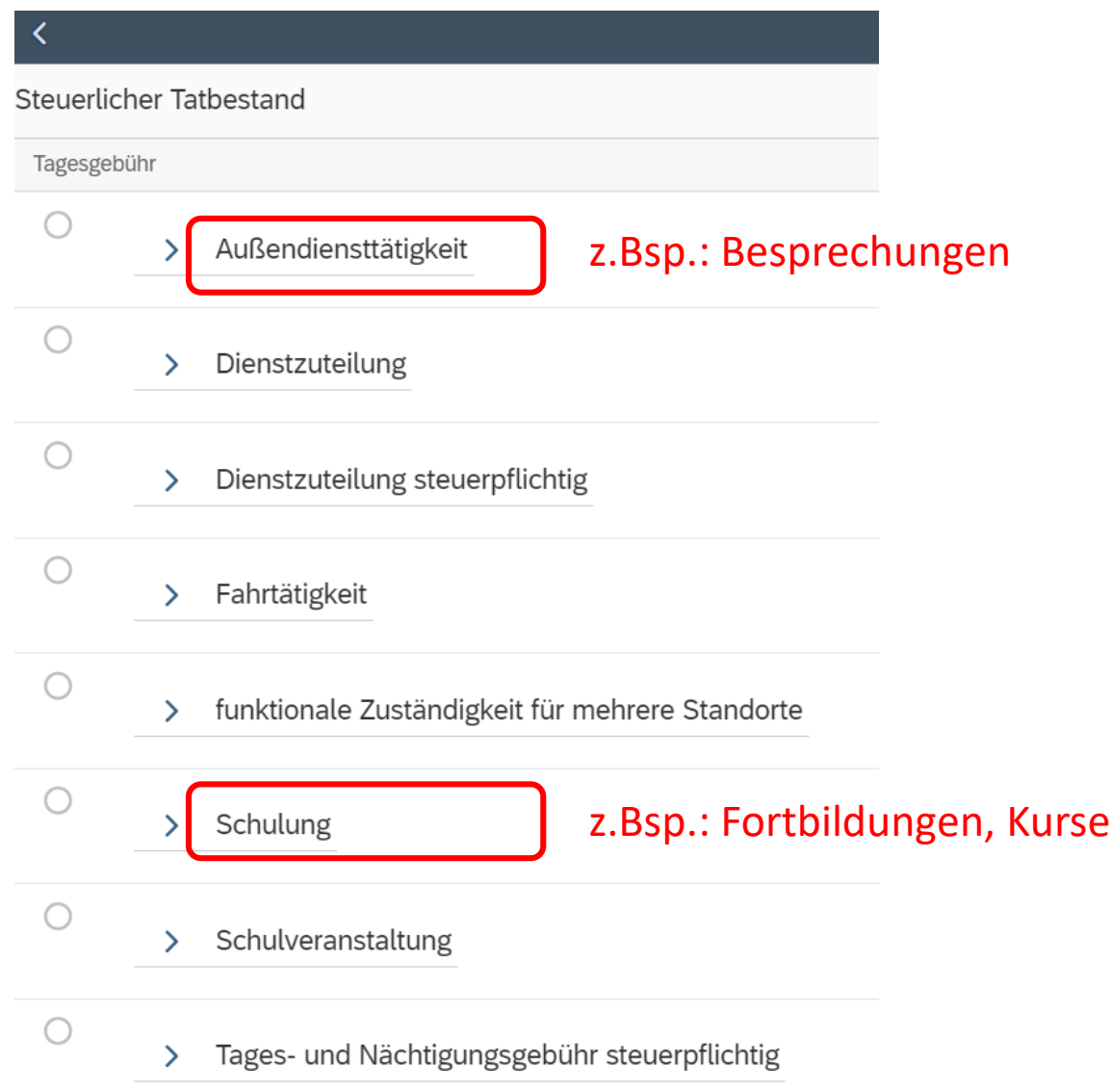

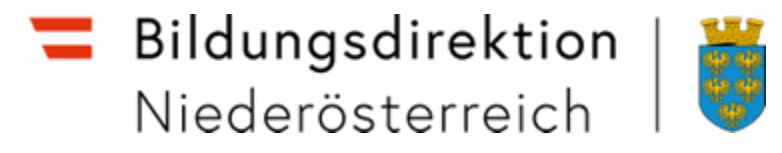

### Mustereingabe

#### **Spesen hinzufügen (Verkehrsmittel auswählen: z.B. Bahn, Bus, …)**

Öffentliche Verkehrsmittel- unbedingt alle Belege (Hin- und Rückfahrt) bei "Anlage" einscannen – z.B. Öffi-Tickets Die Hin- und Rückfahrt können in einer Zeile summiert werden, jedoch sind Beide, Hin- und Rückfahrtbelege Einzuscannen

Mit dem Button "Duplizieren" 5 kann die Rückfahrt auch einzeln eingegeben werden, bitte den Rückfahrtbeleg hochladen!

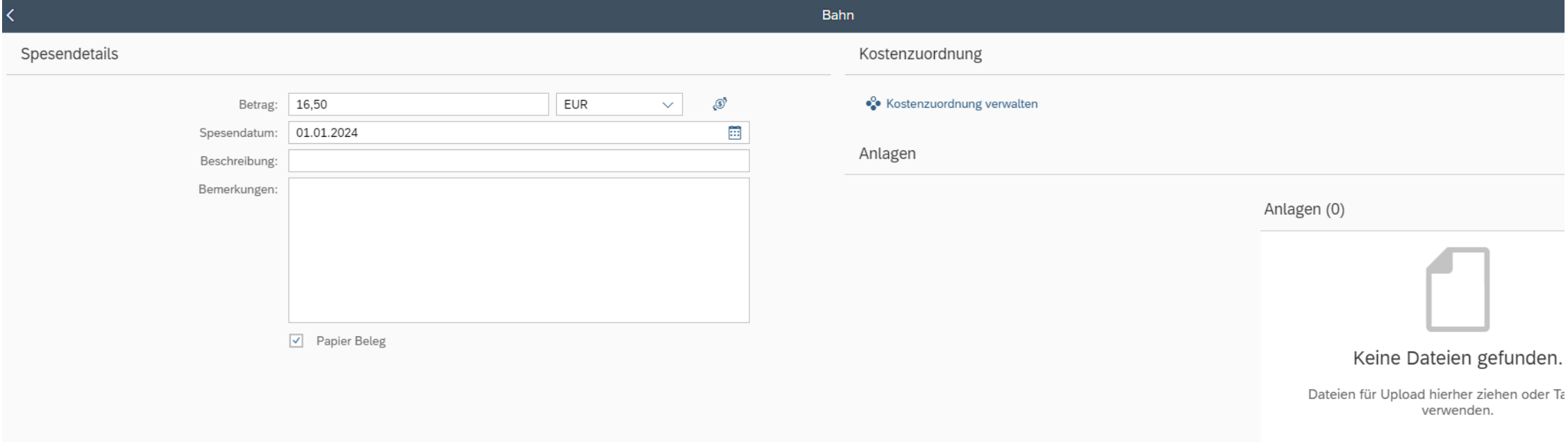

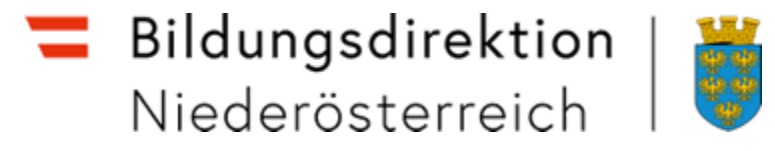

### **Beförderungszuschuss privates KFZ beantragen (wenn keine Öffi-Belege vorhanden sind)**

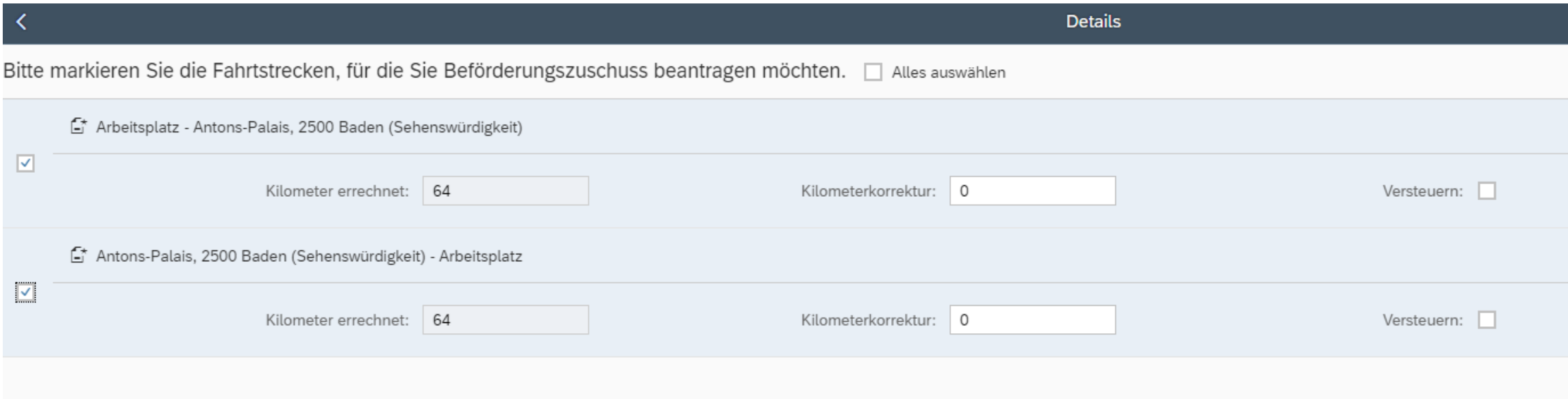

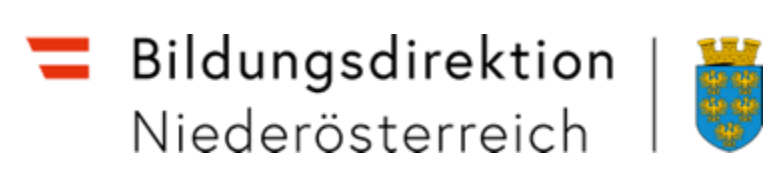

#### **Beförderungszuschuss öffentliches Verkehrsmittel beantragen**

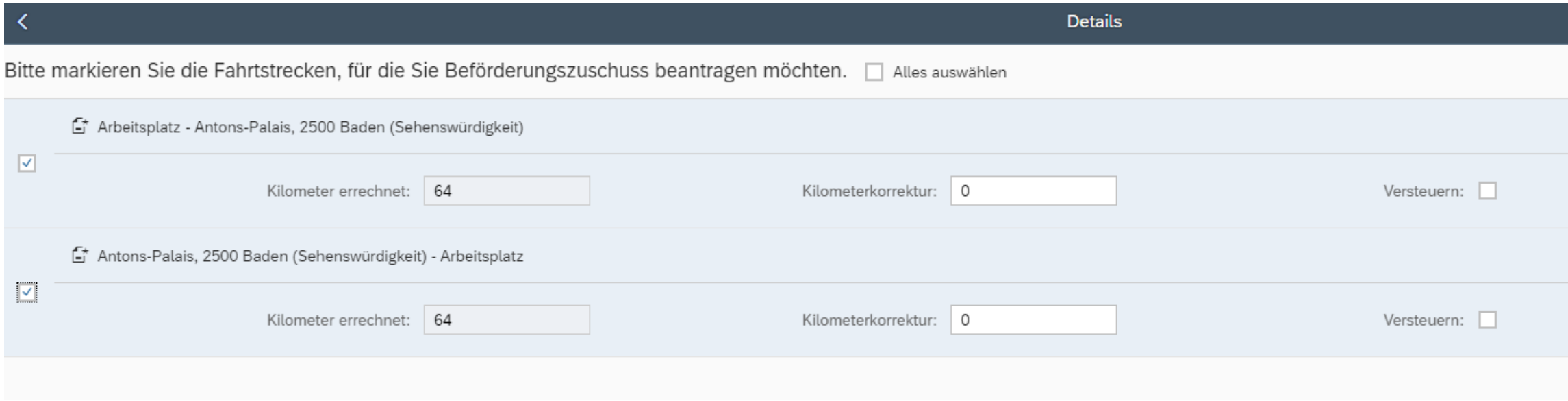

Unbedingt Klimaticket etc. bei "Anlagen" in der Hauptmaske einscannen!

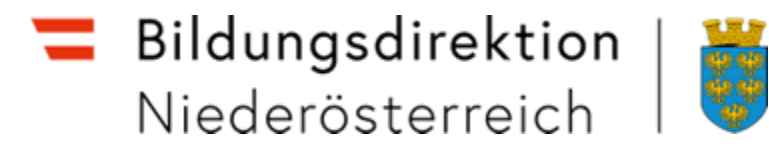

### Mustereingabe

#### **Kilometergeld beantragen**

Hinfahrt – Beispiel: Kilometerkorrektur aufgrund einer Umleitung – in der Hauptmaske ist bei "Bemerkungen" verpflichtend eine **Begründung anzuführen!**

Achtung: bei der Kilometerkorrektur sind die ganzen Kilometer inkl. der zusätzlichen Kilometer einzugeben! Bei der Hinfahrt wurde eine Kollegin mitgenommen (nur Bundesbedienstete) – in der Hauptmaske im Feld "Bemerkungen" sind Vor- u. Familiennamen der Mitfahrenden anzuführen!

Rückfahrt – Beispiel: Es gab keine Umleitung mehr und die Kollegin fuhr nicht mehr mit!

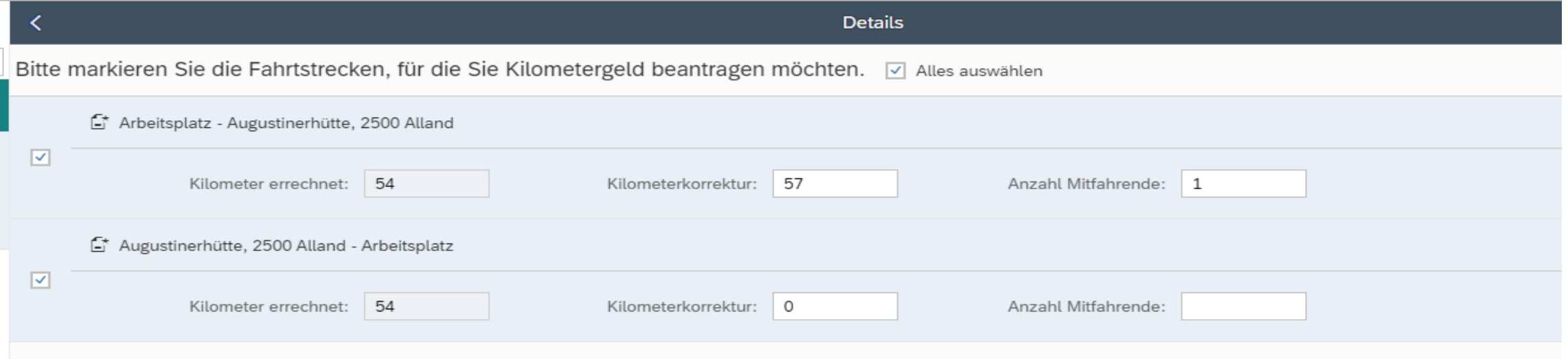

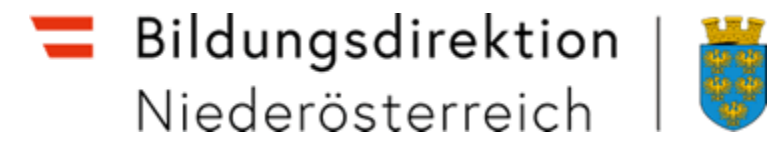

### Mustereingabe

### **Hotel** (Eingabe bei "Spesen hinzufügen")

Abzug von einem Frühstück!

#### Der Hotelbeleg ist einzuscannen!

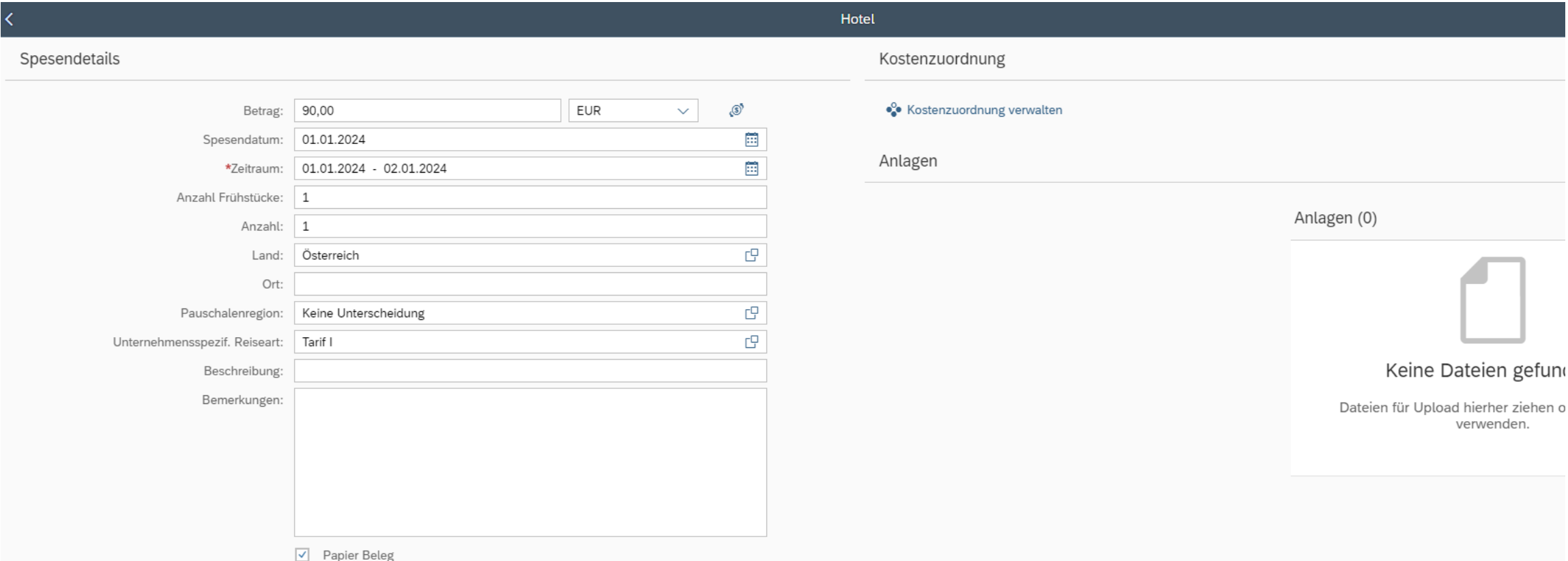

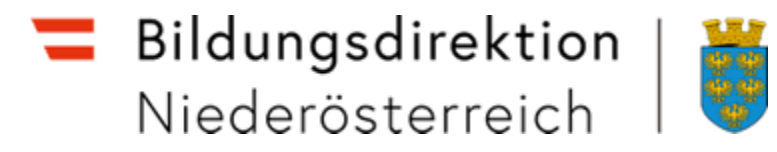

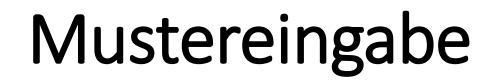

#### **Spesen abrechnen**

Muster – Reduzierung der Tagesgebühr:

Wenn z. B. eine Mahlzeit seitens Dritter zur Verfügung gestellt wird, ist die Tagesgebühr dementsprechend selbst zu kürzen.

#### Entsprechende Zeile anklicken

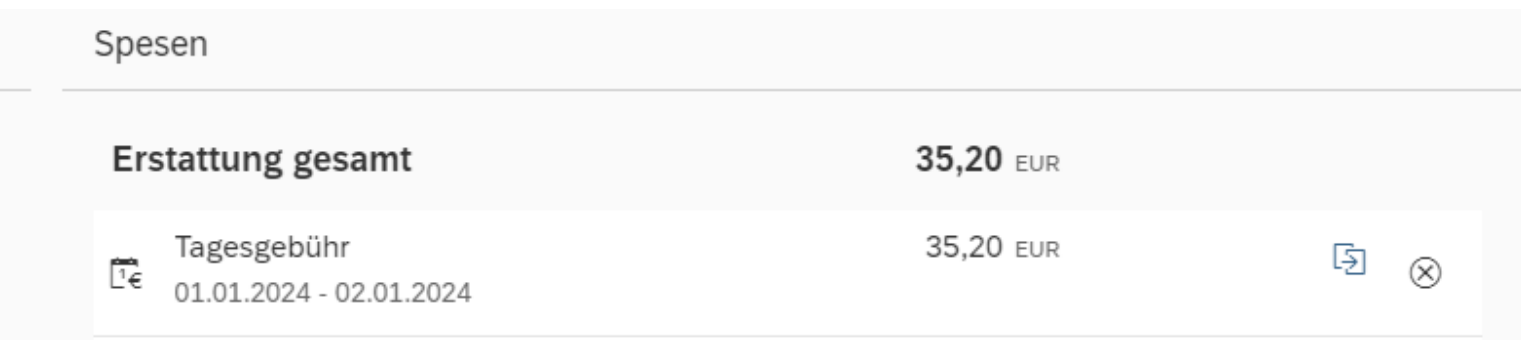

Die Tagesgebühr kann auch mit dem Button  $\otimes$  ganz entfernt werden!

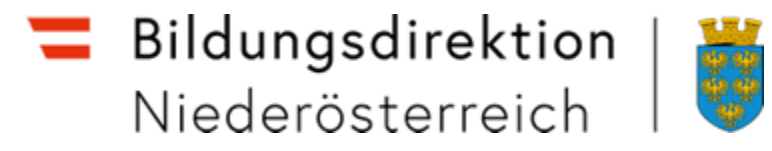

Beispiel: Abzug von einem Mittagessen und einem Abendessen am 01.01.2024

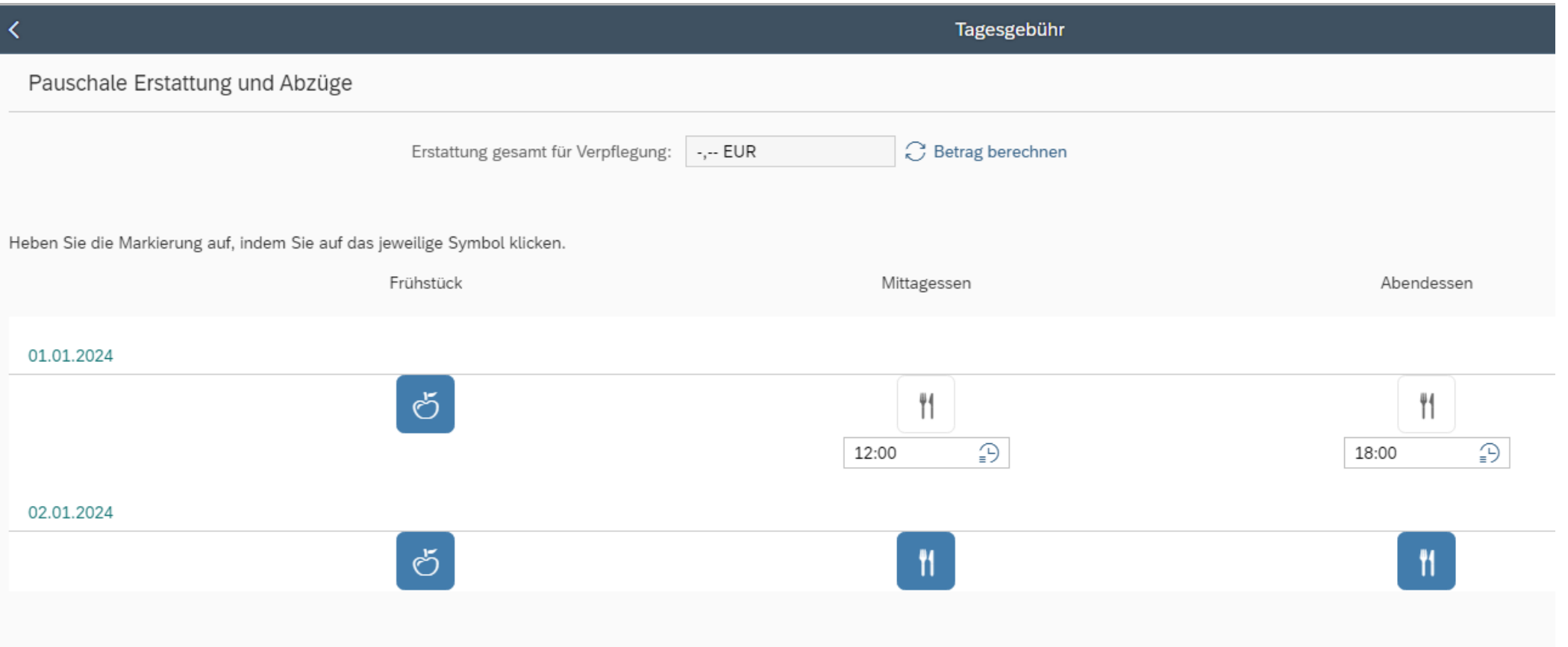